## Step 16 - Part B - Burn DVD

- I will showing how to add another Movie/Video.
- I will also show how to Change Menu Style,
  Preview and Burn
- As I mentioned in Part A, you need Windows 7.
- Next is to add another Movie/Video, if you want.

## Part B - Burn DVD - Add File

 You can add more than one video in Windows DVD Maker by clicking on Add items and next is what happens again.

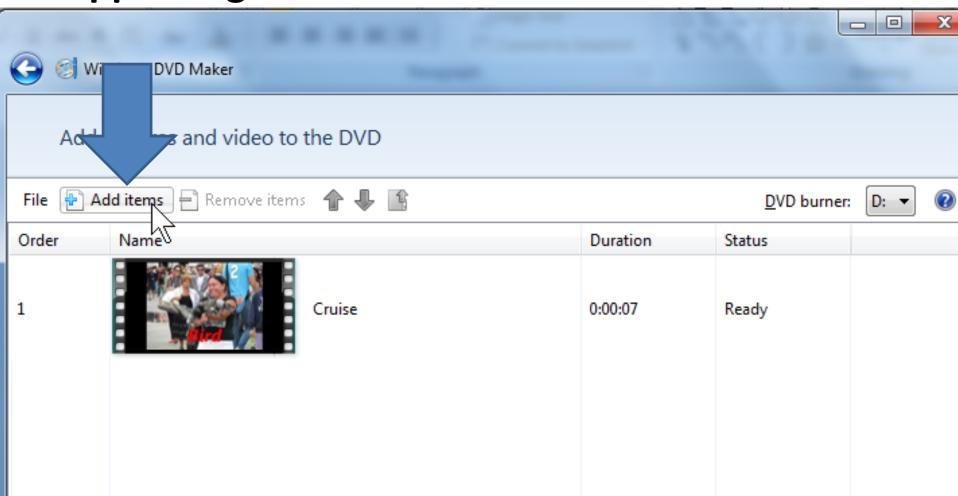

 Windows Explorer opens. Find the folder with video and click on it and then click on Add and next is what happens.

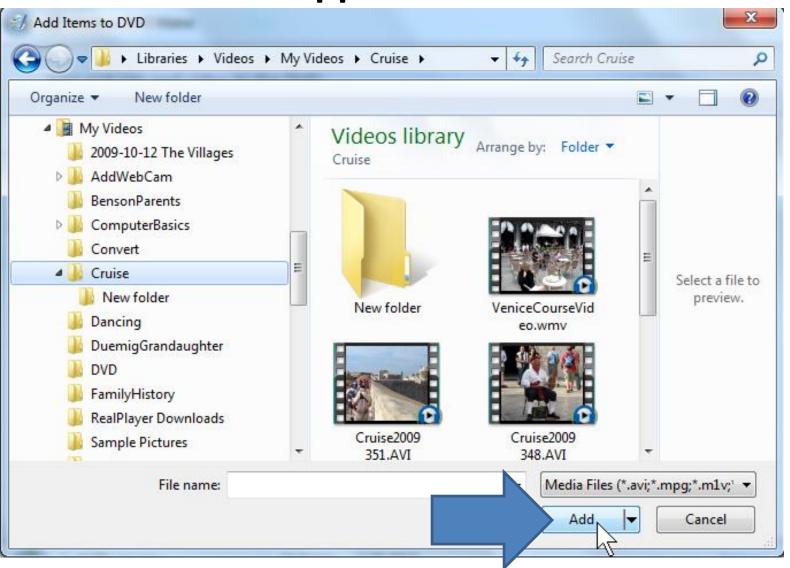

 You then see it. You can click on it and click on move it up if you want, or remove it. Next is to change the DVD title.

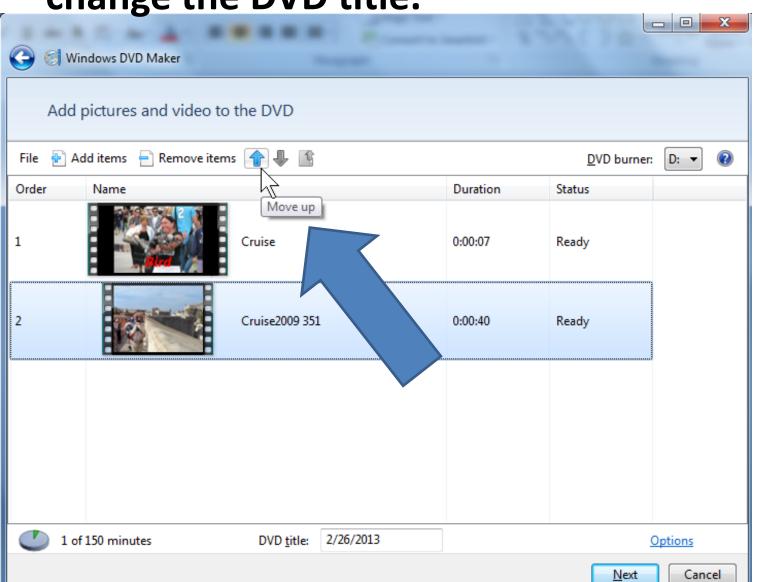

- At the bottom you can highlight and change the DVD title.
- You also see on the left the number of minutes.
  Typically the limit on a DVD is about 150 minutes.
- Next is to how to select Menu Style.

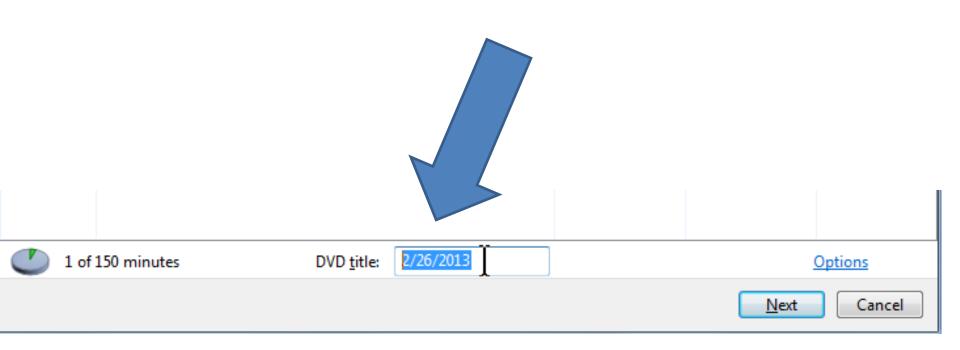

Click on Next in the lower right and next is what happens.

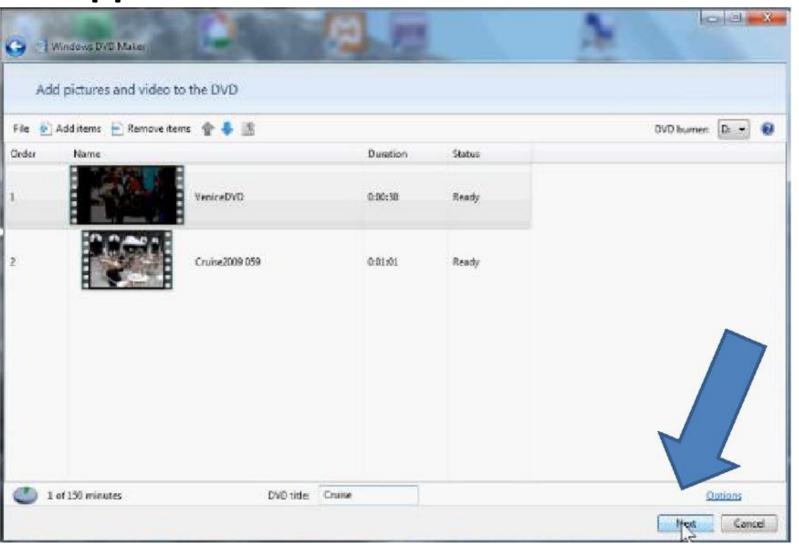

 Window changes and you see Menu Styles and next is to find others and select one.

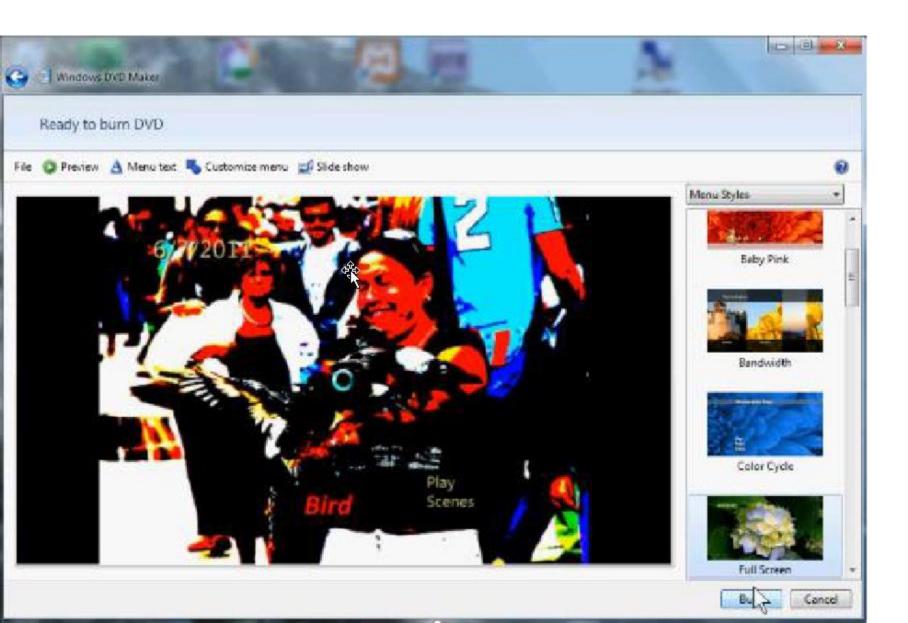

 Click on the navigation bar on the right and hold it down and scroll down to a menu you like. Next is a sample.

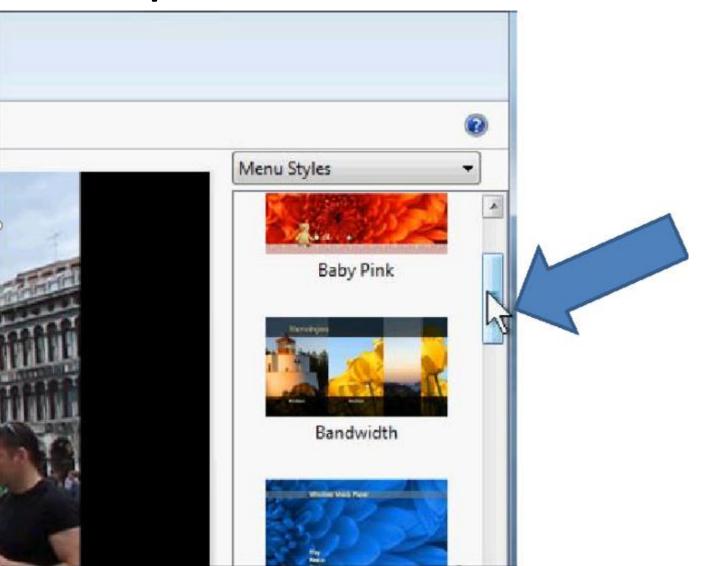

 Here is the one I like. Click on the one you like and next is what happens.

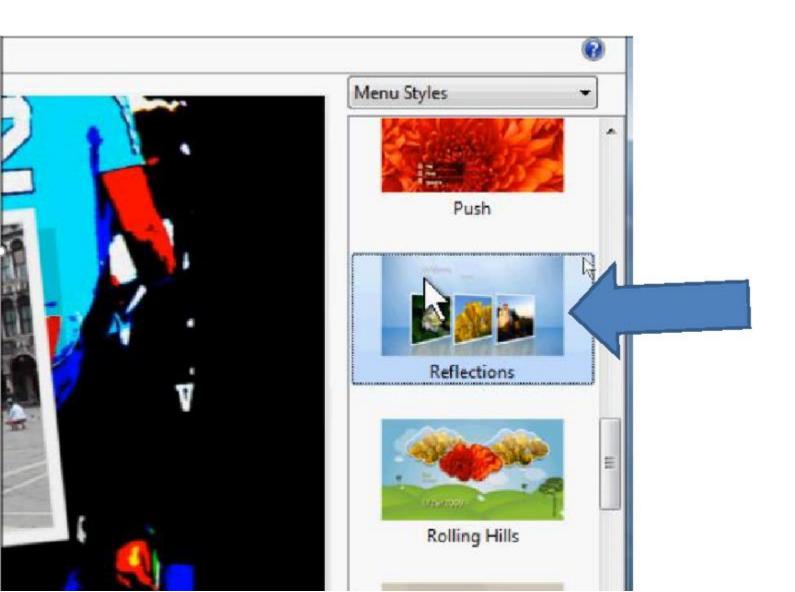

 You see the results. Next is how to Preview and Burn.

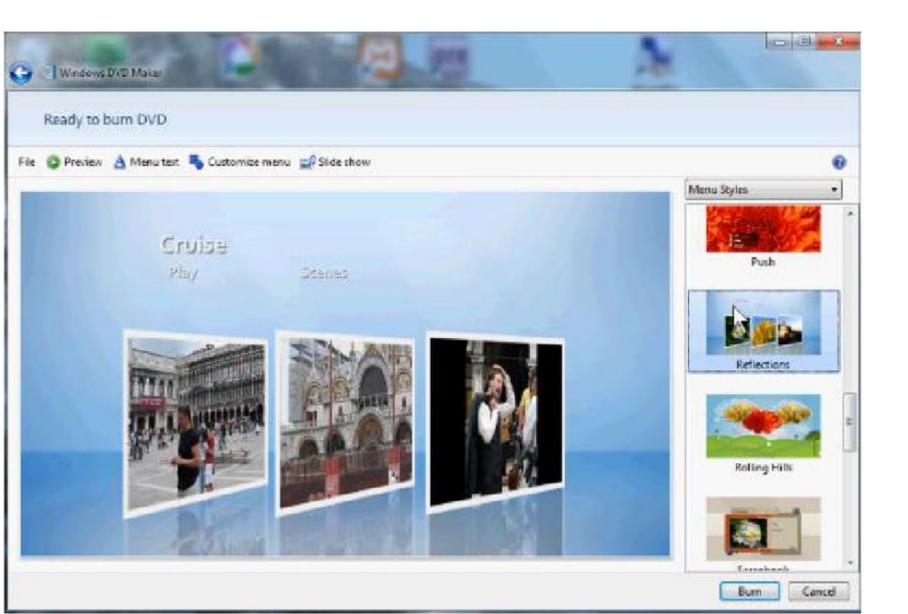

 Click on Preview in the upper left and next is what happens.

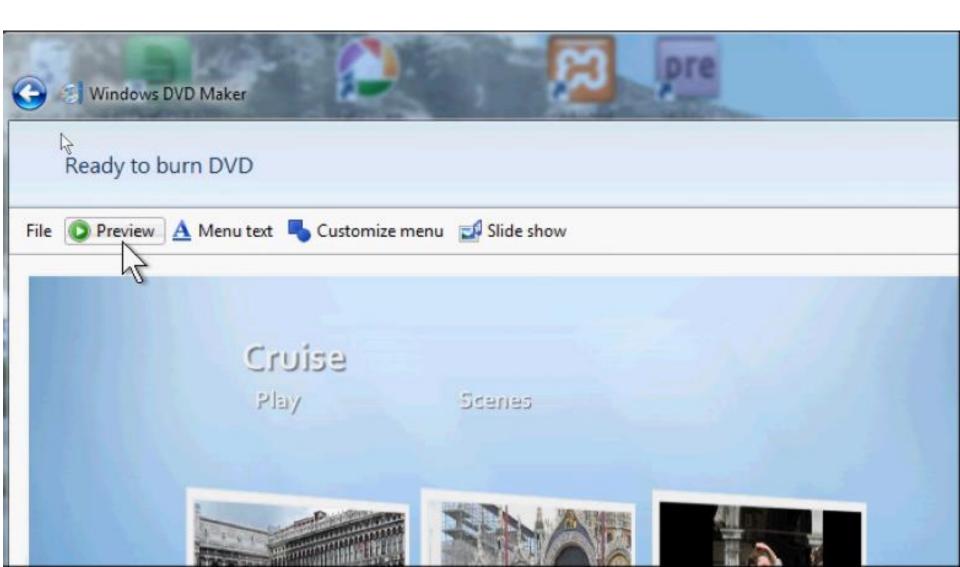

 You then see Preview your DVD and Play and Scenes. Click on Scenes an next is what happens.

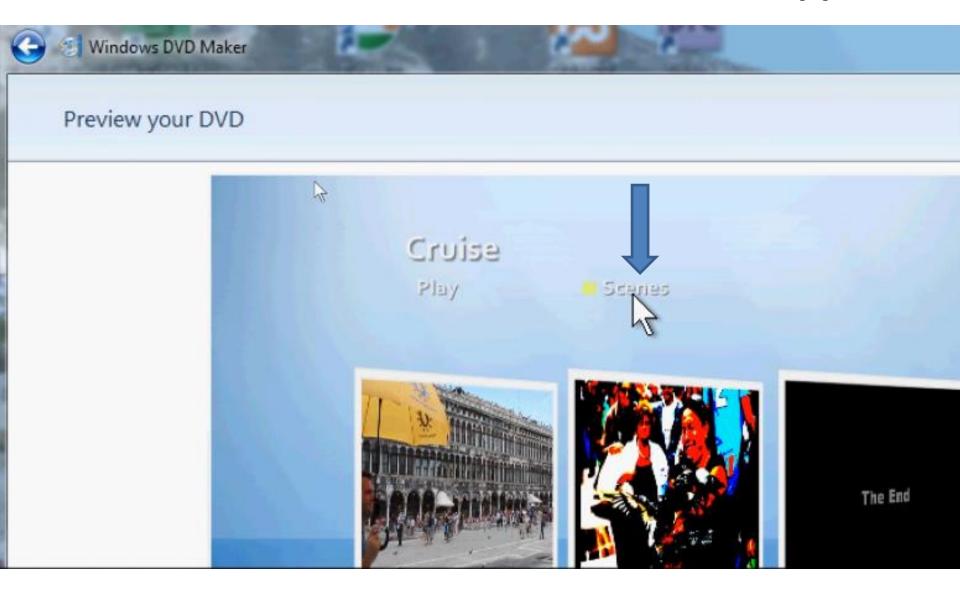

 You then see the two "Videos". Click on one on the right and next is what happens.

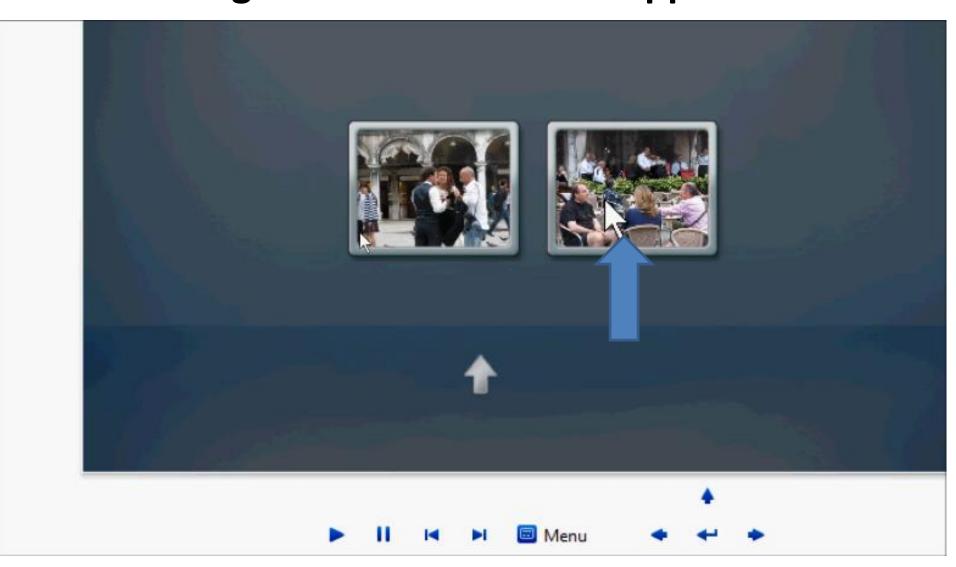

 You then see it playing. Next is how to get to Burn.

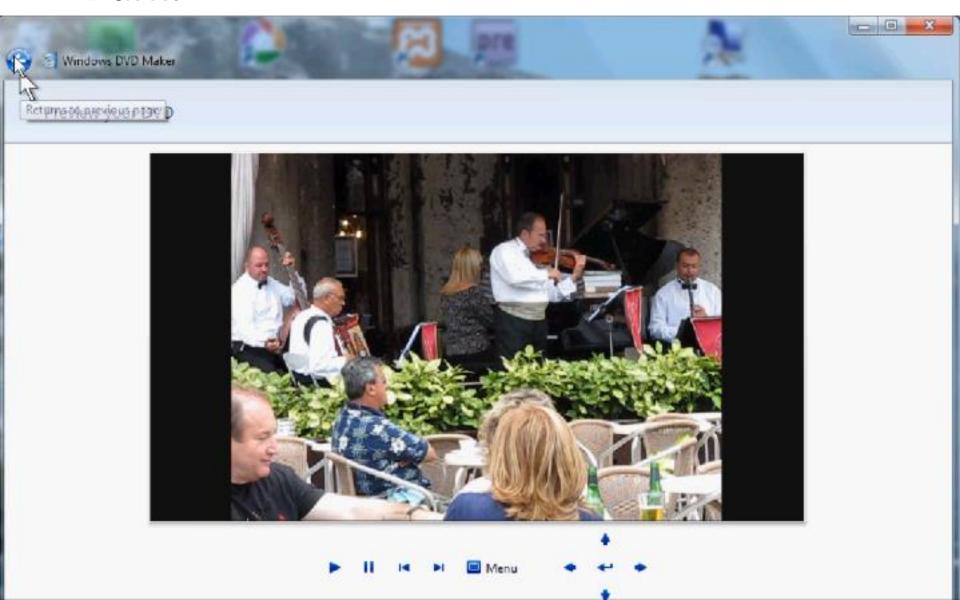

 Then click on the arrow in upper left to return to previous page and next is what happens.

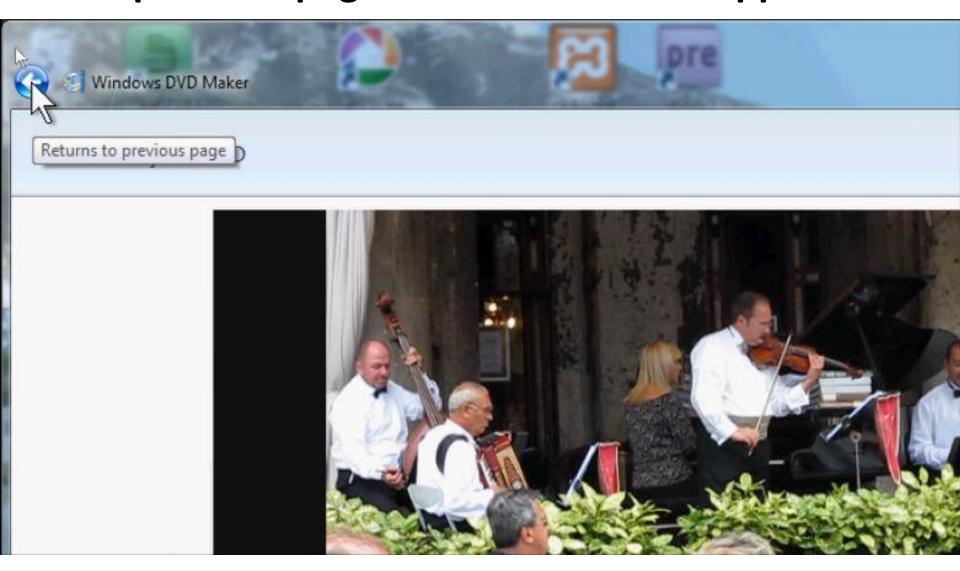

 You are now ready to burn the DVD. Next is what to do.

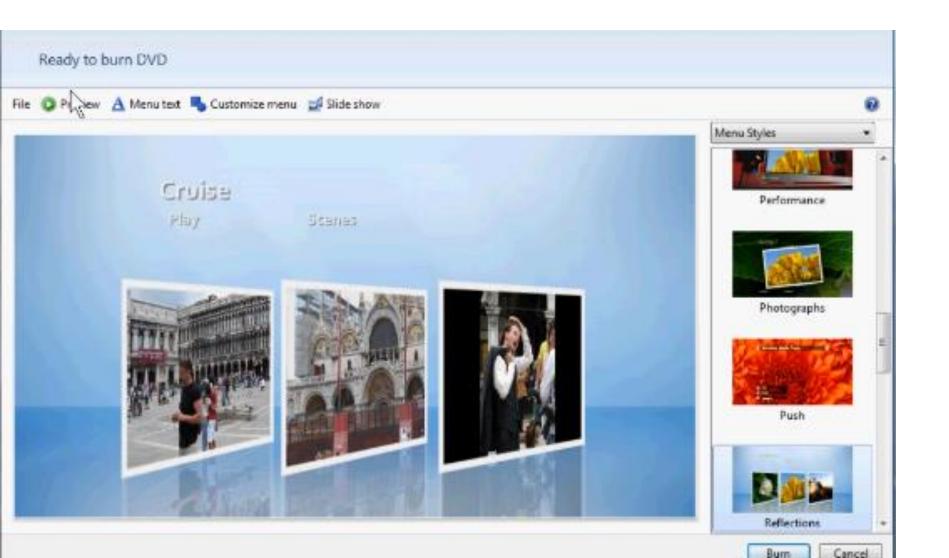

 You should insert a DVD first in your computer, and then click on Burn in the lower right.

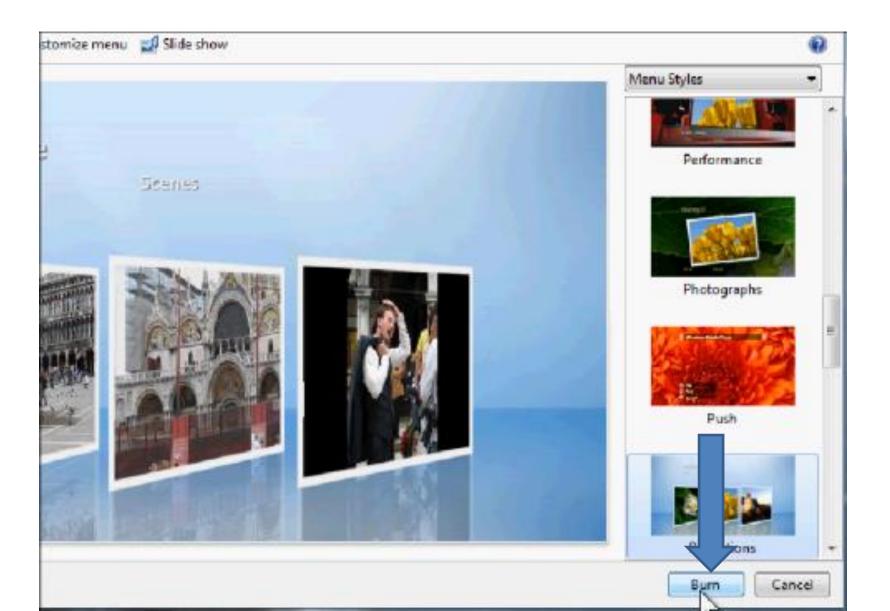

 If you did not insert a disc, this window pops-up. If not, it Burns to the DVD. This is the End of Step 16 Part B.

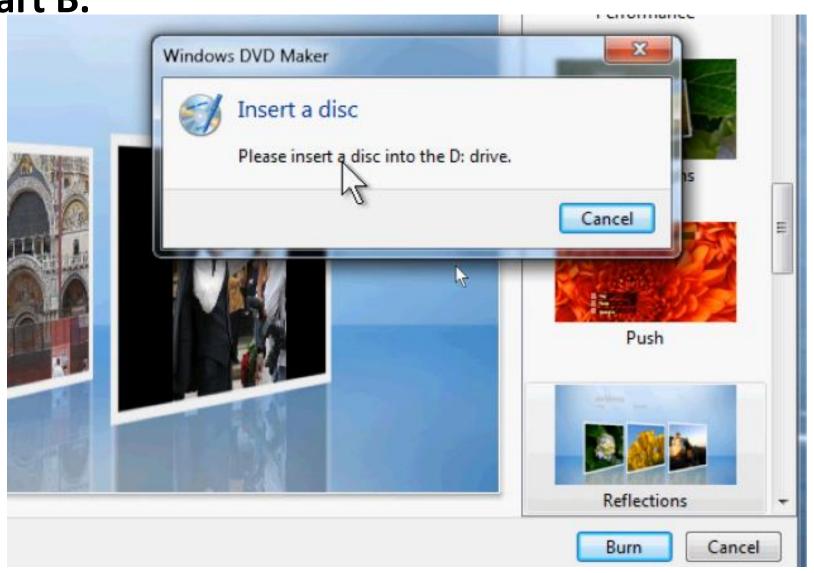